### This work instruction was last updated: 25<sup>th</sup> March 2010

#### **HR Probation Process**

This Work Instruction describes the HR Probation Process.

With all of the data entry screens it is important to press the **ENTER** key to move between fields and until all of the fields have been accessed, whether you need to enter data into them or not.

- 1 Completing the Probation Process on ResourceLink
- 2 Current Post Holding Data Entry Screen
- 3 Standard Letter

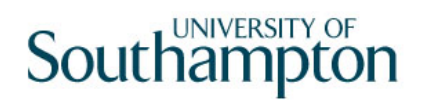

#### **1 Completing the Probation Process on ResourceLink**

1.1 ResourceLink HR Home Page – HR Tasks – Variation to Contract

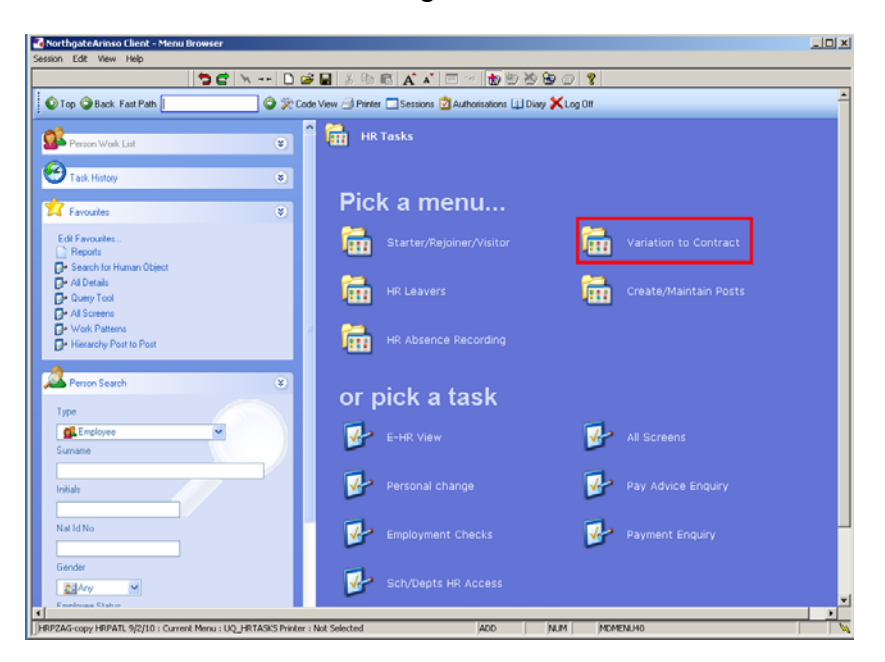

1.2 Variation to Contract – Probation

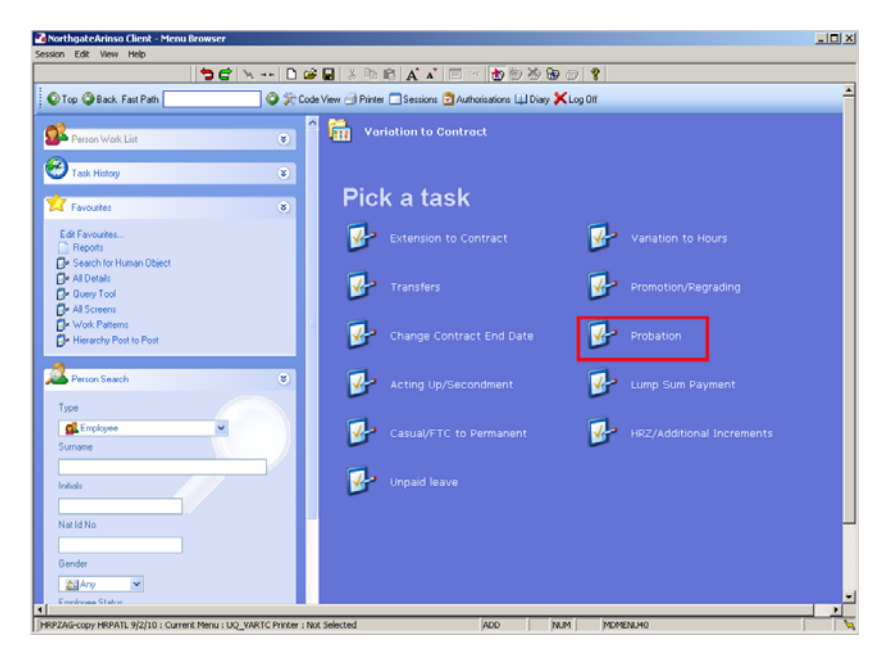

1.3 The following search form is made available

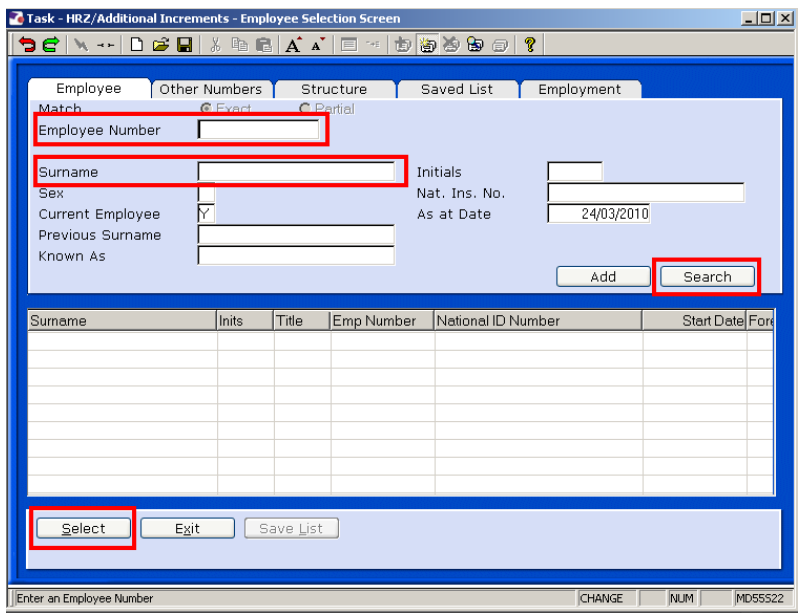

- 1.4 The Employee Number, Surname, Search and Select options are highlighted
- 1.5 Entering either the Employee Number or Surname select search.
- 1.6 Select the appropriate staff member from the list
- 1.7 Use this search screen to open the record of the person whose probation details you are updating.

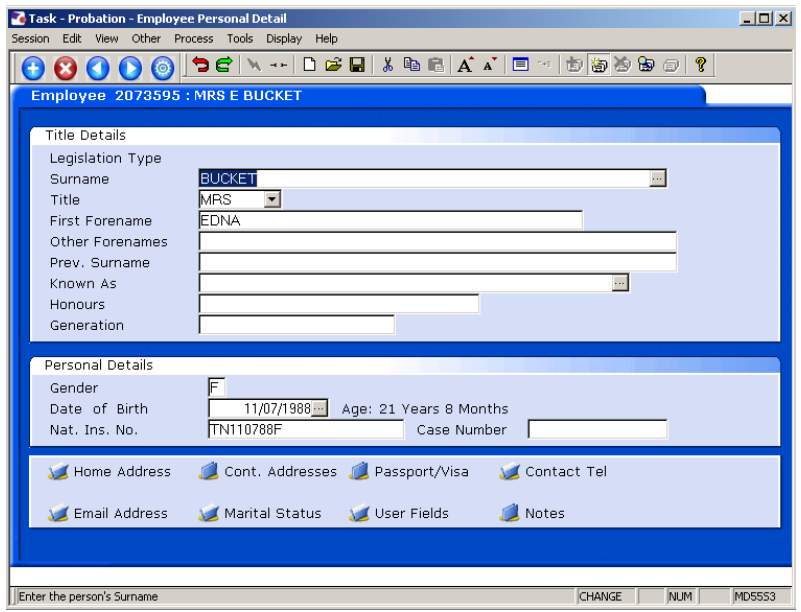

- 1.8 Check that the person's personal details are correct.
- 1.9 Click on **O** to move to the **Current Post Holding** tab.

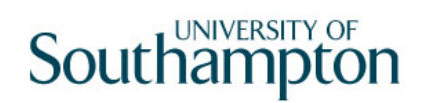

### **2 Current Post Holding Data Entry Screen**

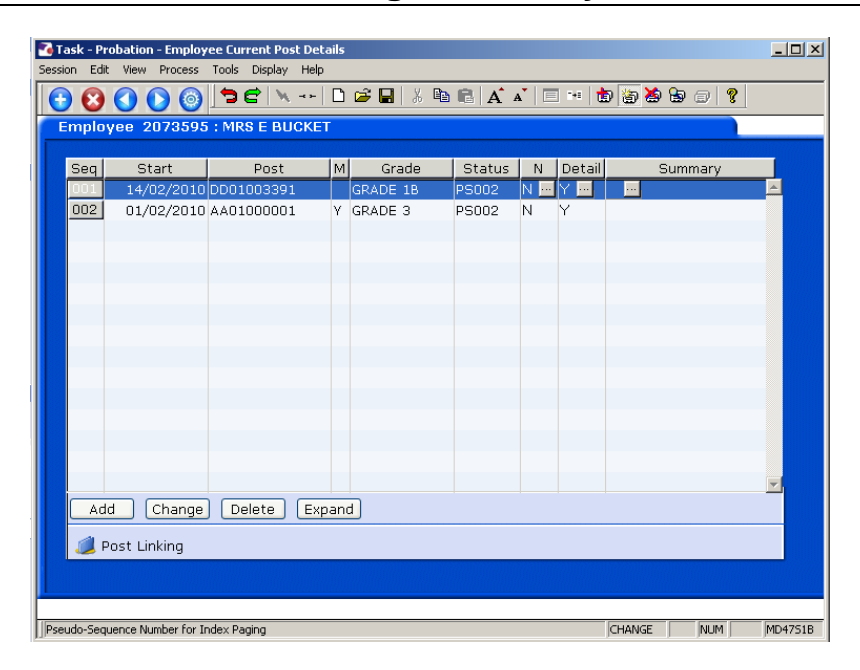

#### 2.1 Click in the **Details** field and **Window in**.

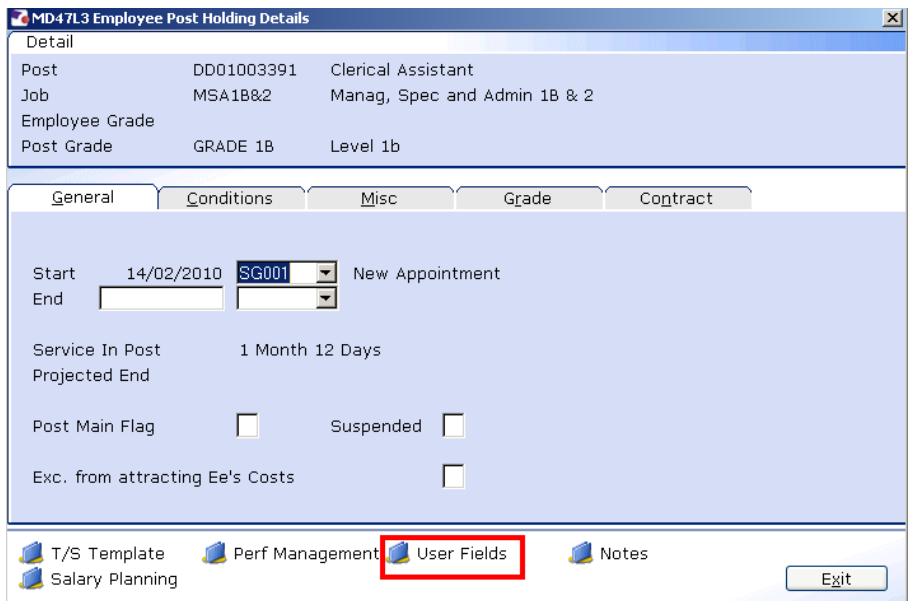

2.2 Click on the **User Fields** button at the bottom of the window to open a window showing probation information.

### **Southampton**

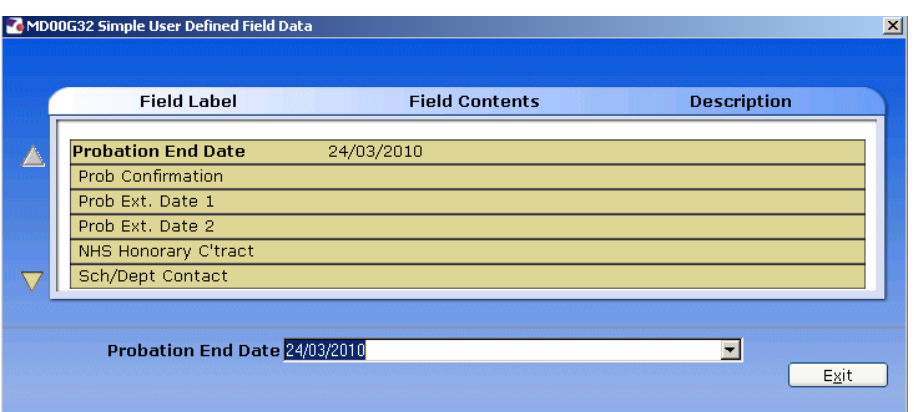

2.3 If the employee has had their probation confirmed, click on the **Prob Confirmation** line and enter a **"Y"** in the field, then press **Tab** to validate through.

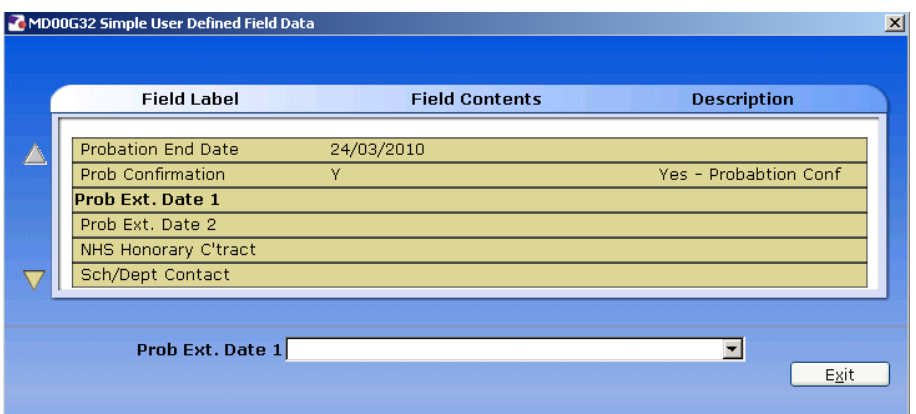

- 2.4 If the employee is having their probation period extended, click on **Prob Ext. Date 1** and enter the new date that the probation period ends.
- 2.5 If the employee is having their probation period extended for a second time, click on **Prob Ext. Date 2** and enter the new date that the probation period ends.
- 2.6 Click on **Exit** to close the Probation User Field.
- 2.7 Click on **Exit** to close the **Employee Post Holding Details** screen.

#### **3 Standard Letter**

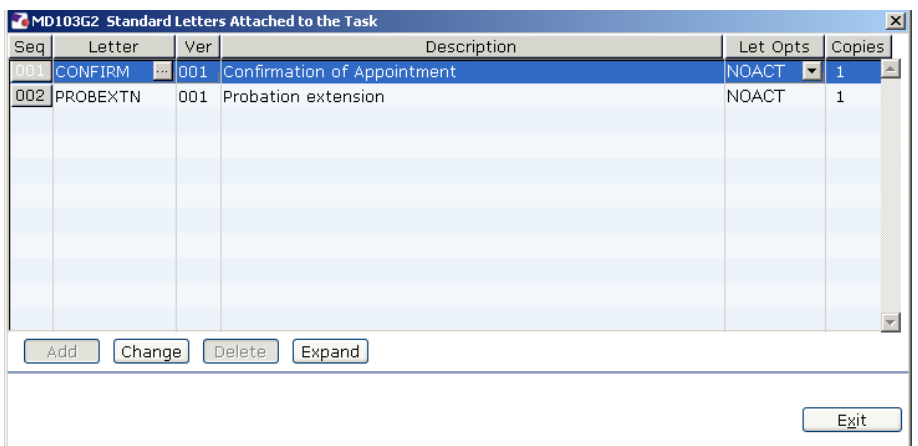

3.1 Click on the appropriate letter and click in the **Let Opts** field

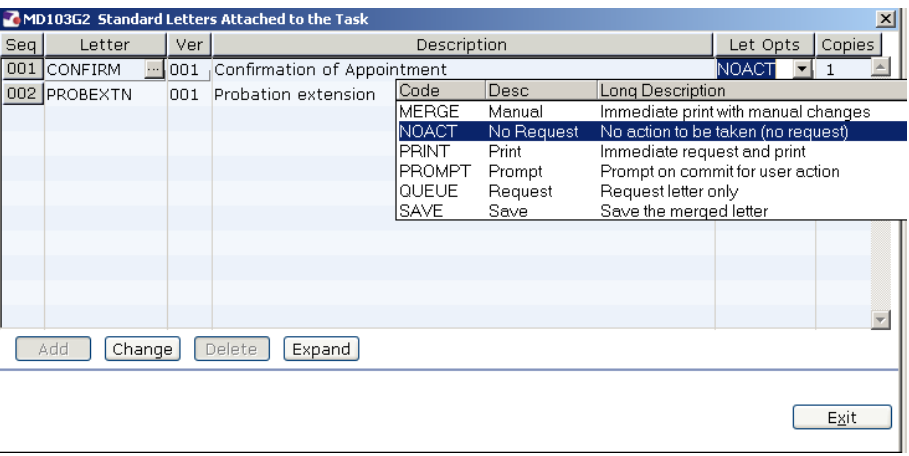

- 3.2 Click on the drop down and click on **MERGE**
- 3.3 Click on **Exit**.

# **Southampton**

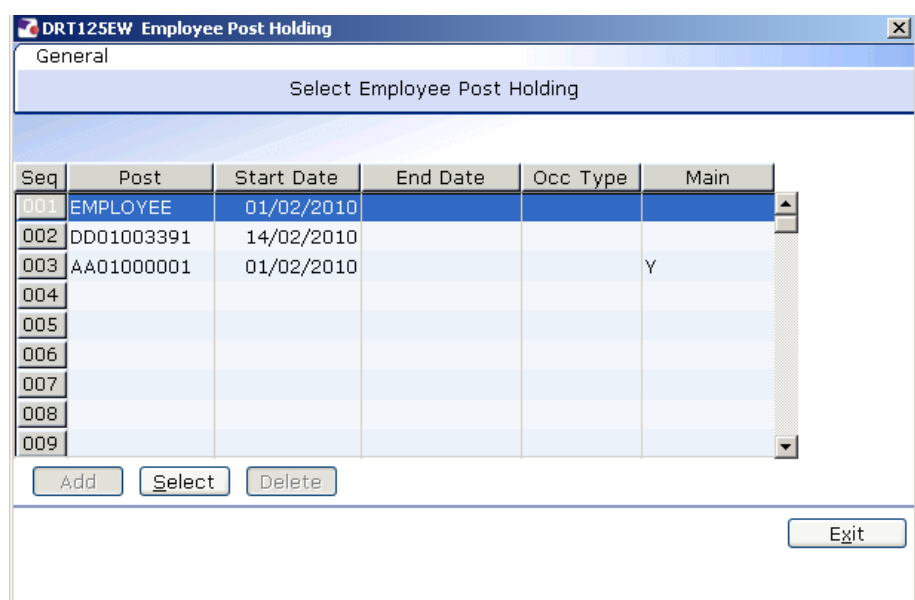

#### 3.4 Click on the employees post.

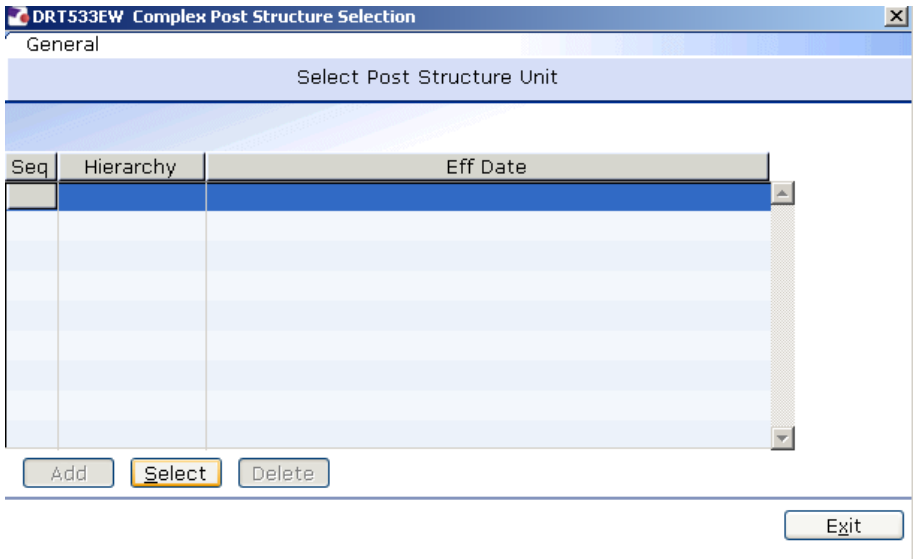

#### 3.5 **Select the Latest Hierarchy**.

## Southampton

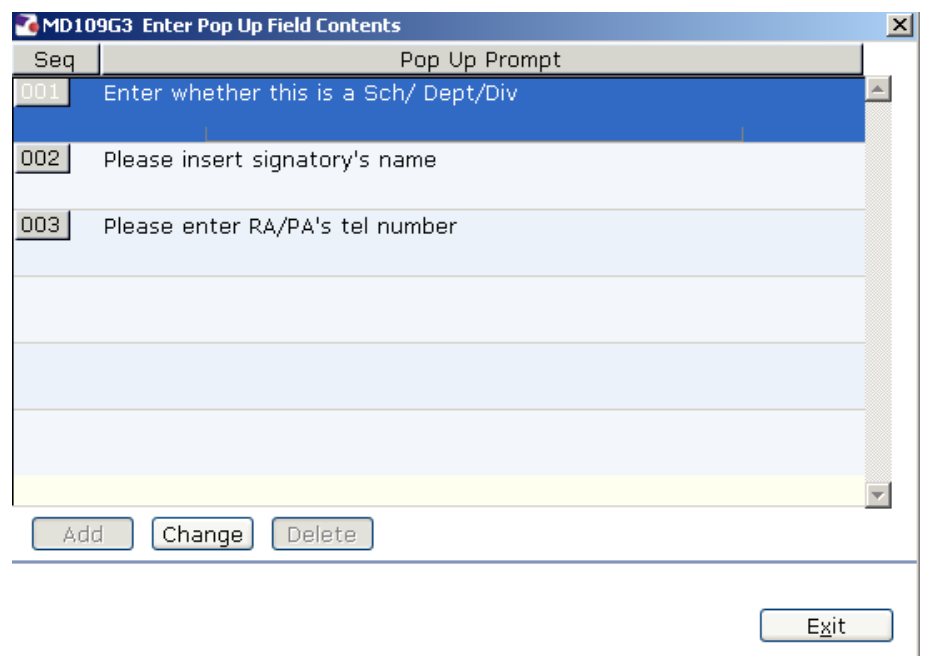

- 3.6 Click in the first row and enter the signatory's job title.
- 3.7 Click in the second row and enter the signatory's name.
- 3.8 Click in the third row and enter the signatory's telephone number.
- 3.9 Click on **Exit.**

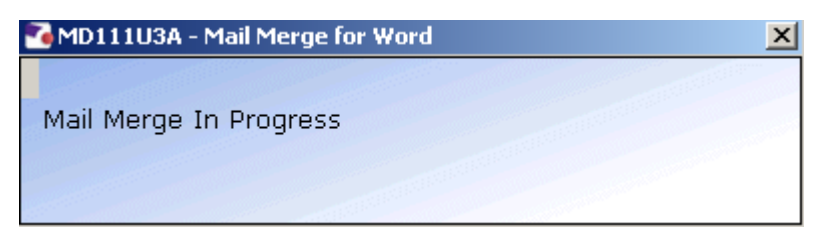

3.10 The letter should generate in **Word** and you can print as normal.